## **Adding a new custom dimension to a Google Analytics integration**

When upgrading a circulation manager, it may happen that new fields become available to a Google Analytics integration. The circulation manager will start sending these new fields immediately as part of outgoing analytics events, but they won't show up in Google Analytics until you add them as custom dimensions on the Google Analytics side.

Here's how to add a single custom dimension to a Google Analytics integration. If a new circulation manager release introduced multiple new analytics fields, you'll need to repeat this step to add each new custom dimension in turn.

First, locate the name of the new custom dimension. This will be mentioned in the release notes, but you can also see it from the circulation manager admin interface, by editing your Google Analytics integration and expanding the section called "How to Configure a Google Analytics Integration":

Analytics service configuration

**Edit Google Analytics** 

Instructions How to Configure a Google Analytics Integration  $\lambda$ In order to track usage statistics, you can configure the Circulation Manager to connect to Google Analytics Create a Google Analytics account, or sign into your existing one. To capture data from the Library Simplified Circulation Manager in your Google Analytics account, you must set up a property in Google Analytics for Library Simplified. In your Google Analytics<br>account, on the administrati 1. time 1. time<br>2. identifier\_type<br>3. identifier\_type<br>5. author<br>6. fiction<br>7. audience<br>8. target\_age<br>9. publisher<br>10. language<br>11. genre 10. language<br>11. genre<br>12. open\_access<br>13. distributor 14. medium Each dimension should have the scope set to 'Hit' and the 'Active' box checked. Then go to Tracking Info and get the tracking id for the property. Select your library from the dropdown below, and enter the tracking id into the form.

Next, go into your Google Analytics admin interface, select "Custom Dimensions", and click "New Custom Dimension":

| <b>ADMIN</b>             | USER                                              |                                                                       |                               |       |              |        |
|--------------------------|---------------------------------------------------|-----------------------------------------------------------------------|-------------------------------|-------|--------------|--------|
|                          | + Create Property<br>Property                     |                                                                       |                               |       |              |        |
| $\overline{\phantom{a}}$ | SimplyECirculation<br>$\overline{\phantom{a}}$    | + NEW CUSTOM DIMENSION                                                |                               |       | Q. Search    |        |
|                          | Property Settings<br>ш<br><> Tracking Info        | <b>Custom Dimension Name</b>                                          | Index<br>$\ddot{\phantom{0}}$ | Scope | Last Changed | State  |
|                          |                                                   | time                                                                  | 1                             | Hit   | Dec 12, 2016 | Active |
|                          |                                                   | identifier                                                            | $\overline{2}$                | Hit   | Dec 12, 2016 | Active |
|                          | PRODUCT LINKING<br>Google Ads Linking<br>$=$      | identifier_type                                                       | 3                             | Hit   | Dec 12, 2016 | Active |
|                          |                                                   | title                                                                 | 4                             | Hit   | Dec 12, 2016 | Active |
|                          | 胆<br>AdSense Linking                              | author                                                                | 5                             | Hit   | Dec 12, 2016 | Active |
|                          | п<br>Ad Exchange Linking                          | fiction                                                               | 6                             | Hit   | Dec 12, 2016 | Active |
|                          | ക<br>All Products                                 | audience                                                              | 7                             | Hit   | Dec 12, 2016 | Active |
|                          | <b>「^</b> Audience Definitions                    | target_age                                                            | 8                             | Hit   | Dec 12, 2016 | Active |
|                          |                                                   | publisher                                                             | 9                             | Hit   | Dec 12, 2016 | Active |
|                          | Dd Custom Definitions                             | language                                                              | 10                            | Hit   | Dec 12, 2016 | Active |
|                          | <b>Custom Dimensions</b><br><b>Custom Metrics</b> | $1 - 10$ of 12 $\lt$<br>Show rows $10 - $<br>Go to 1<br>$\rightarrow$ |                               |       |              |        |
|                          | Dd Data Import                                    | 8 custom dimensions left                                              |                               |       |              |        |

The form to add a new custom dimension looks like this:

## **Add Custom Dimension**

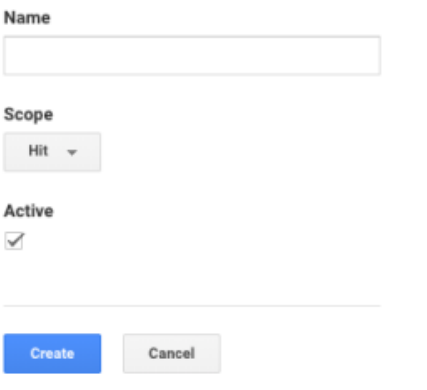

Enter the name of the new dimension and click "Create".

## **Add Custom Dimension**

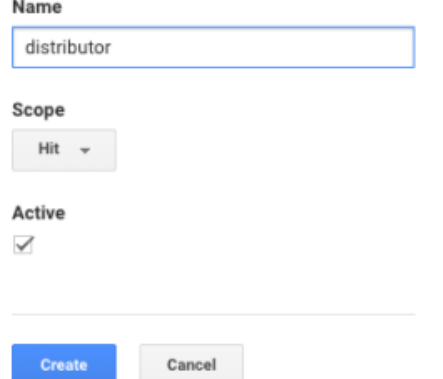

You'll be taken back to the list of custom dimensions, with the new dimension present. (Since there are more than ten dimensions on a running site, you'll probably have to change the number of rows shown on each page.)

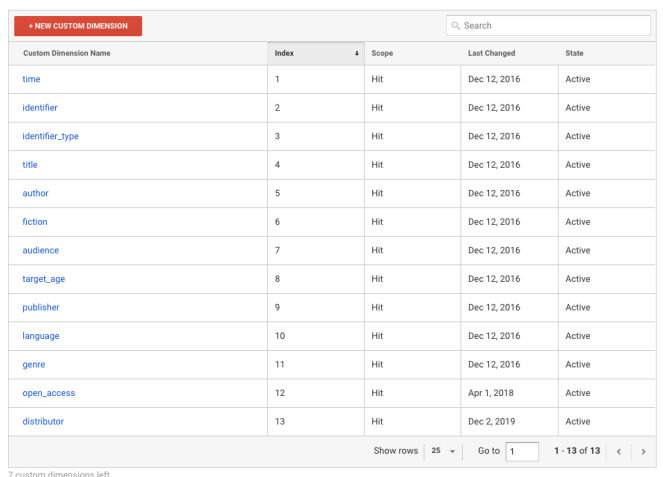

You can repeat this process as necessary to add more custom dimensions.